### Anleitung zur Bedienung der Drucker:

1. Geben Sie das Passwort ein, das Sie für die **Uni-ID (siehe Studentenausweis, Vorderseite)** festgelegt haben.

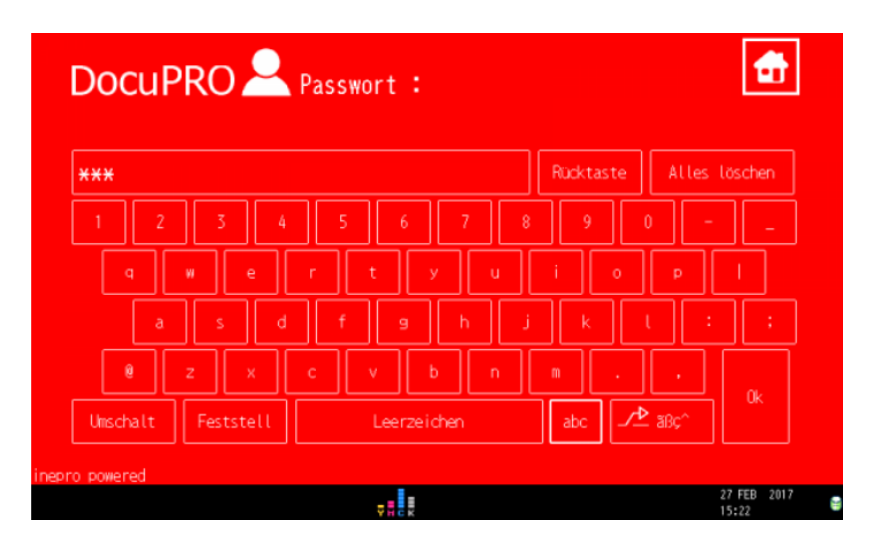

2. Wählen Sie zwischen Drucken, Kopieren und Scannen aus.

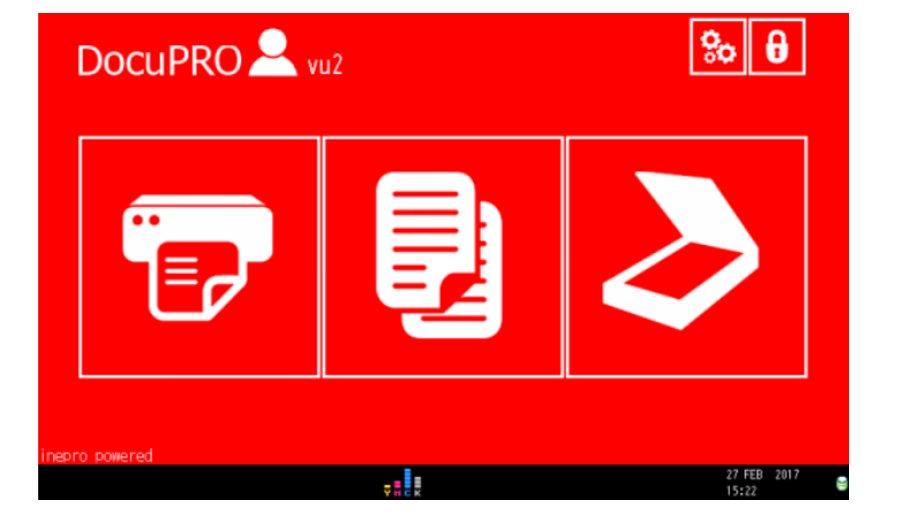

Wenn Sie die Menüsprache ändern wollen, kommen Sie das über das Zahnrad oben rechts auf dieses Fenster:

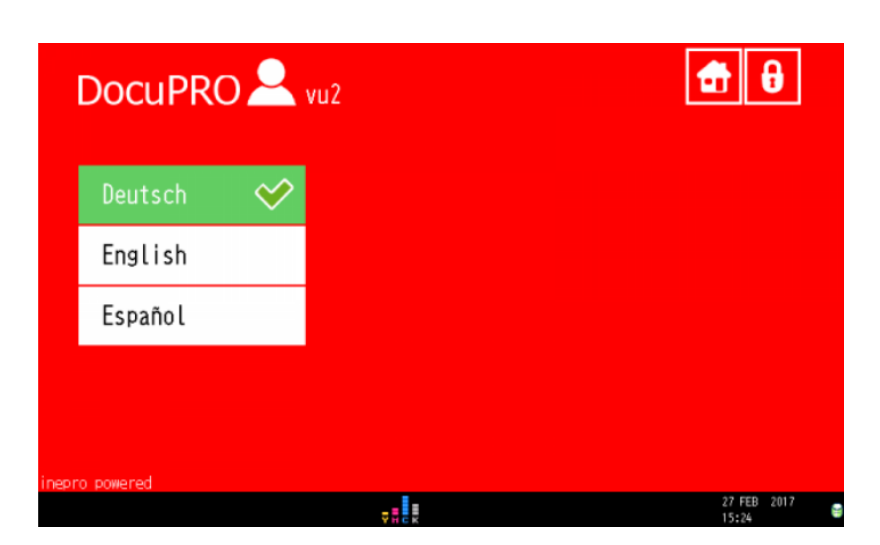

#### Drucken:

1. Führen Sie Ihre CampusCard in das Kartenterminal ein.

**Hinweis: Wird ein Druckjob ausgewählt, ohne dass Ihre Karte korrekt im Kartenterminal steckt, wird dieser Druckjob im Drucker sofort gelöscht.**

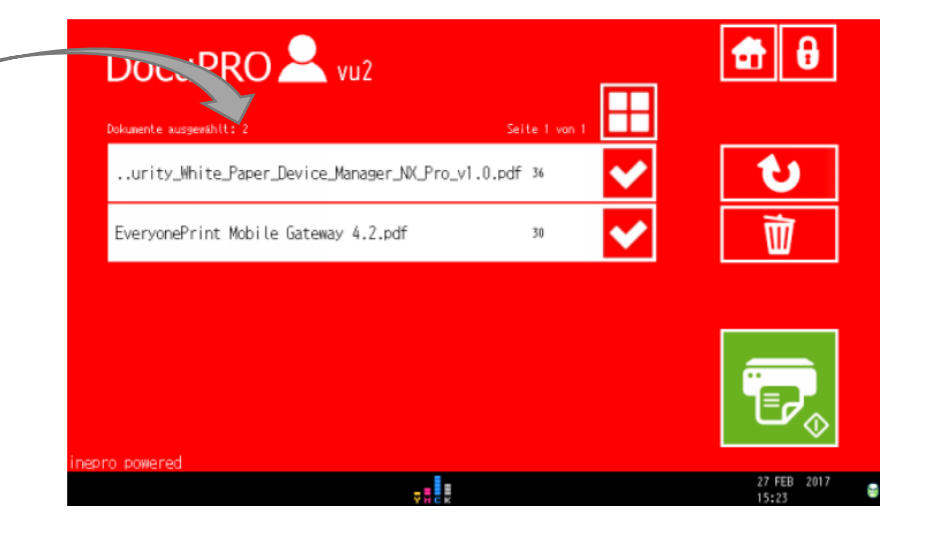

2. Wählen Sie die Datei aus der Liste aus, die Sie drucken möchten.

3. Drücken Sie auf **eine Datei**, um die **Druckoptionen** zu **ändern**. Sie können dann neben der Anzahl der Exemplare zwischen schwarz/weiß und Farbe sowie zwischen ein- oder doppelseitigem Druck wechseln.

4. Tippen Sie das **grüne Symbol** mit dem Drucker an, um den **Druck** zu **starten**.

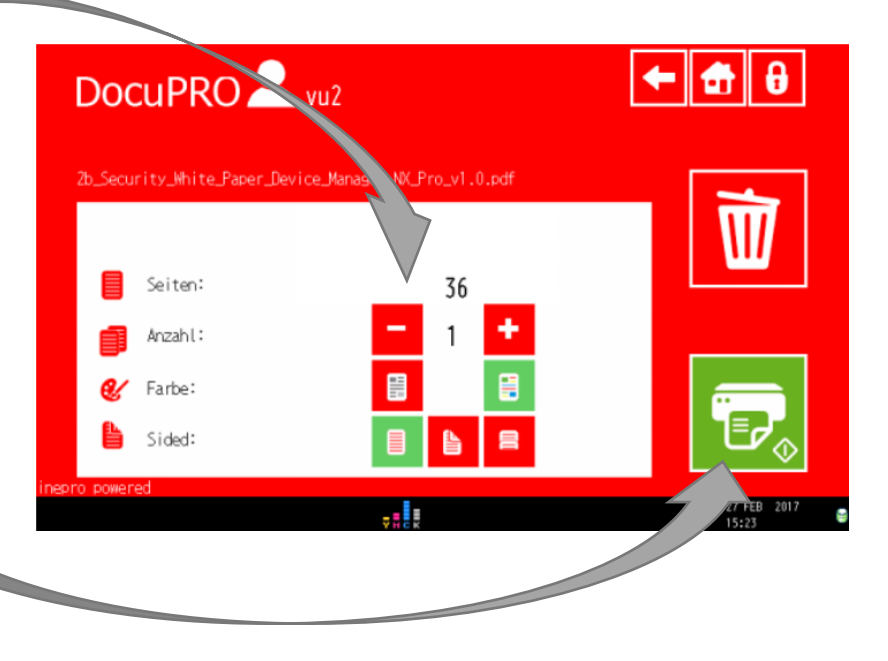

# Mobiles Drucken über EveryonePrint:

#### für iPhone/iPad und Android

**Gateway details** 

Host

- 1. Via App können Sie mit den Anmeldedaten der Uni über das Mobile Gateway von ihren Smartphones/Tablets direkt Dateien an den Ricoh-Printserver schicken. Dazu benötigen Sie die App "EveryonePrint" von "Next Print Solutions" aus Ihrem Appstore (iTunes/Playstore).
- EveryonePrint \*\*\*\*\* 75.4 USK ab 0 Jahren E zi m  $\sqrt{2}$
- 2. Wenn die App installiert wurde, muss die Host-Adresse des Mobile-Gateways "ricohmobil.uni**heidelberg.de**" und der Port "**9444**" konfiguriert und gespeichert werden.

**Hinweis:** Je nach Version der App ist auch die Eingabe in einem Feld (Host mit Doppelpunkt und Port) nötig: **ricohmobil.urz.uni-heidelberg.de:9444**

Port 9444 **Discover Ouick ID Test** Save

ricohmobil.uniheidelberg.de

3. Jetzt müssen Sie sich noch mit Ihrer **Uni-ID (s. Studentenausweis – Vorderseite)** anmelden.

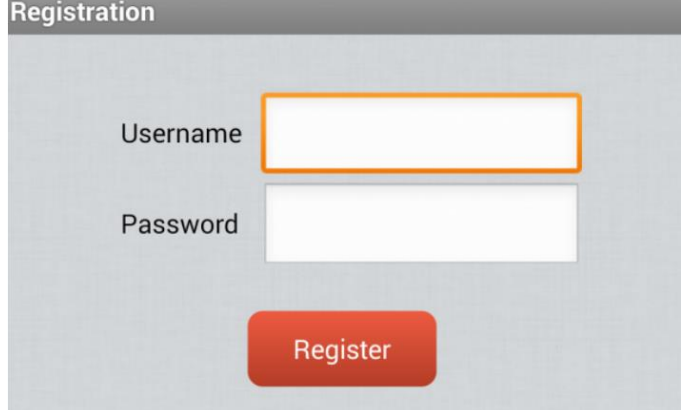

Damit ist die App bereit und es können Dokumente vom Smartphone/Tablet an den Server geschickt werden.

## Mobiles Drucken über Email:

für iPhone/iPad und Android

#### Um per E-Mail zu drucken senden Sie eine **E-Mail mit den auszudruckenden Dateien im Anhang** an *[mailprint@uni-heidelberg.de](mailto:mailprint@uni-heidelberg.de)*

Beim Versenden der ersten E-Mail erhalten Sie eine **Antwort-E-Mail** mit der Aufforderung und einem entsprechenden Link, sich am Ricoh-Printserver (Webbrowser) zu **registrieren**.

**RICOH** 

Bitte **registrieren** Sie sich mit Ihrer **Universitäts**-E-Mail-Adresse, z.B. *[xy123@stud.uni-heidelberg.de](mailto:xy123@stud.uni-heidelberg.de)* sowie Ihrer **Uni-ID** (Siehe Vorderseite Studentenausweis) und dem zugehörigen **Passwort**.

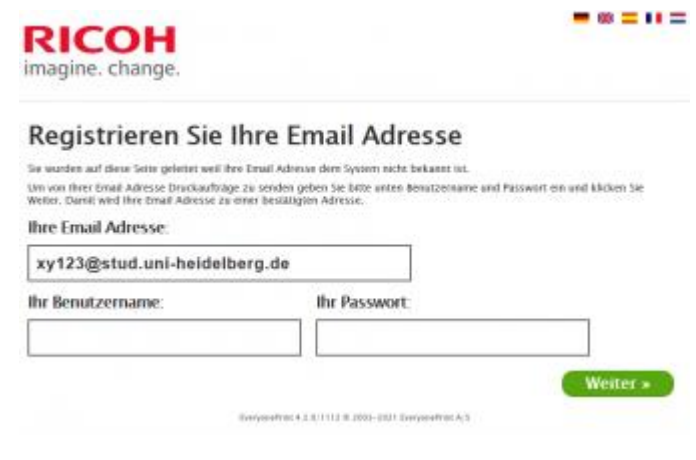

Wenn Sie erfolgreich im System registriert wurden können Sie jederzeit das **EveryonePrint Portal aufrufen**, sich **einloggen** und Ihre **Druckaufträge einsehen**.

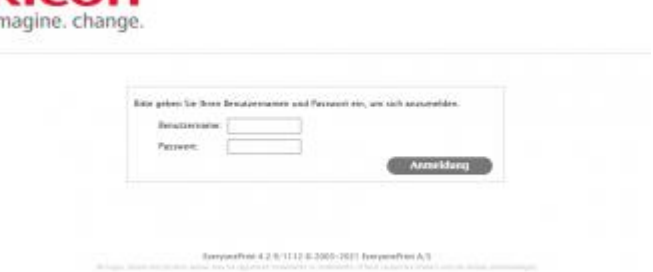

-----

Nun können Sie jederzeit entweder den **Druckauftrag per E-Mail senden** oder direkt im **EveryonePrint Portal hochladen** und den **Druckstatus einsehen**.

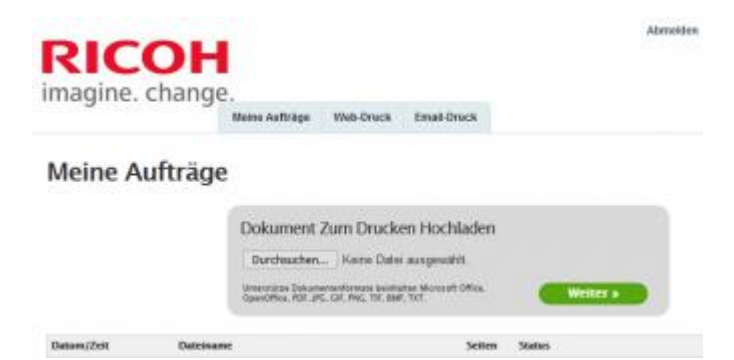

# Kopieren

Auf dem erscheinenden Bildschirm können Sie die **Farbeinstellung** für die Kopie ändern und einstellen, ob die Kopie **doppelseitig** erstellt werden soll (siehe Piktogramme auf dem Bildschirm).

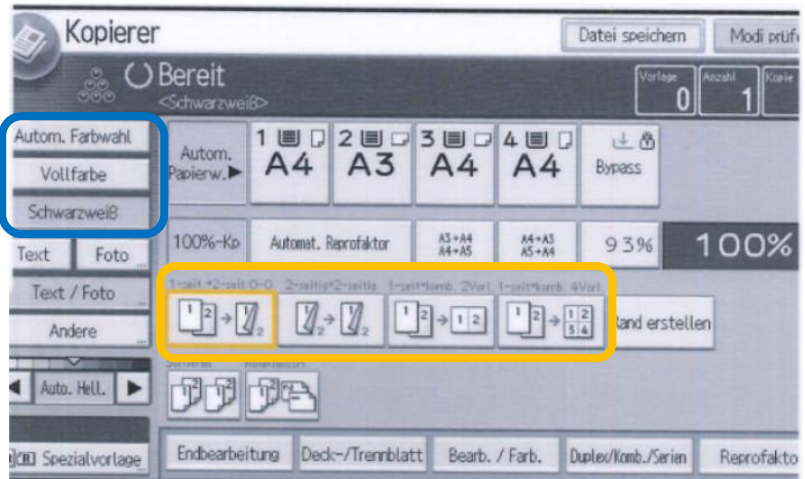

### Scannen

1. Wählen Sie die **Scan to Mail** (Senden einer PDF-Datei an Ihre E-Mail-Adresse) Option aus.

**Hinweis: Ein "Scan to Home"** (Abspeichern in Ihrem Home-Verzeichnis) **ist derzeit nicht möglich.**

Durch Drücken des Ricoh-Symbols können Sie auch weitere Scan-Ziele direkt im Ricoh-Bildschirm (**Scan to USB**) auswählen.

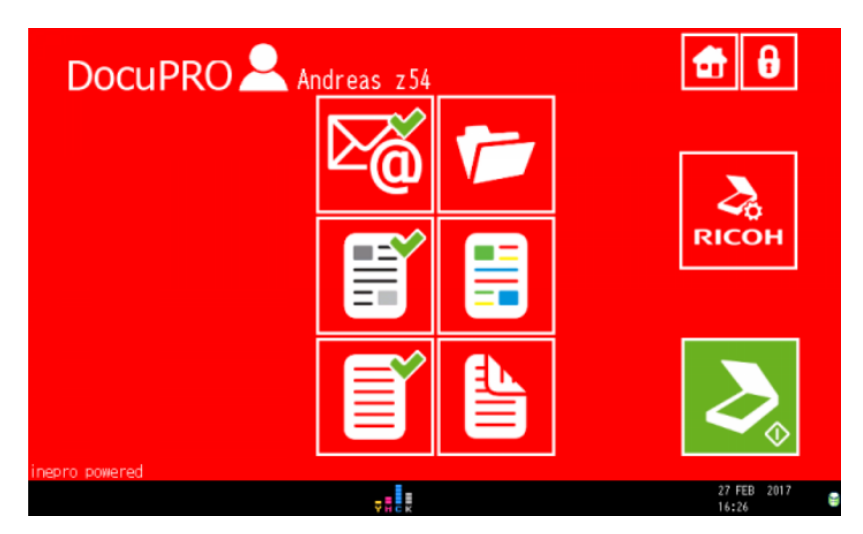

2. Sie können wie beim Kopieren zwischen schwarz/weiß und Farbe sowie zwischen einoder doppelseitigem Scannen wechseln.

3. Drücken Sie auf das grüne Symbol mit dem Scanner unten rechts.